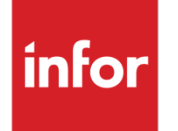

Infor VISUAL Shop Floor 10.0.0 Service Pack 1 Release Notes

### **Copyright © 2021 Infor**

#### **Important Notices**

The material contained in this publication (including any supplementary information) constitutes and contains confidential and proprietary information of Infor.

By gaining access to the attached, you acknowledge and agree that the material (including any modification, translation or adaptation of the material) and all copyright, trade secrets and all other right, title and interest therein, are the sole property of Infor and that you shall not gain right, title or interest in the material (including any modification, translation or adaptation of the material) by virtue of your review thereof other than the non-exclusive right to use the material solely in connection with and the furtherance of your license and use of software made available to your company from Infor pursuant to a separate agreement, the terms of which separate agreement shall govern your use of this material and all supplemental related materials ("Purpose").

In addition, by accessing the enclosed material, you acknowledge and agree that you are required to maintain such material in strict confidence and that your use of such material is limited to the Purpose described above. Although Infor has taken due care to ensure that the material included in this publication is accurate and complete, Infor cannot warrant that the information contained in this publication is complete, does not contain typographical or other errors, or will meet your specific requirements. As such, Infor does not assume and hereby disclaims all liability, consequential or otherwise, for any loss or damage to any person or entity which is caused by or relates to errors or omissions in this publication (including any supplementary information), whether such errors or omissions result from negligence, accident or any other cause.

Without limitation, U.S. export control laws and other applicable export and import laws govern your use of this material and you will neither export or re-export, directly or indirectly, this material nor any related materials or supplemental information in violation of such laws, or use such materials for any purpose prohibited by such laws.

#### **Trademark Acknowledgements**

The word and design marks set forth herein are trademarks and/or registered trademarks of Infor and/or related affiliates and subsidiaries. All rights reserved. All other company, product, trade or service names referenced may be registered trademarks or trademarks of their respective owners.

#### **Publication Information**

Release: Infor VISUAL Shop Floor 10.0.0 Publication date: April 6, 2021

# **Contents**

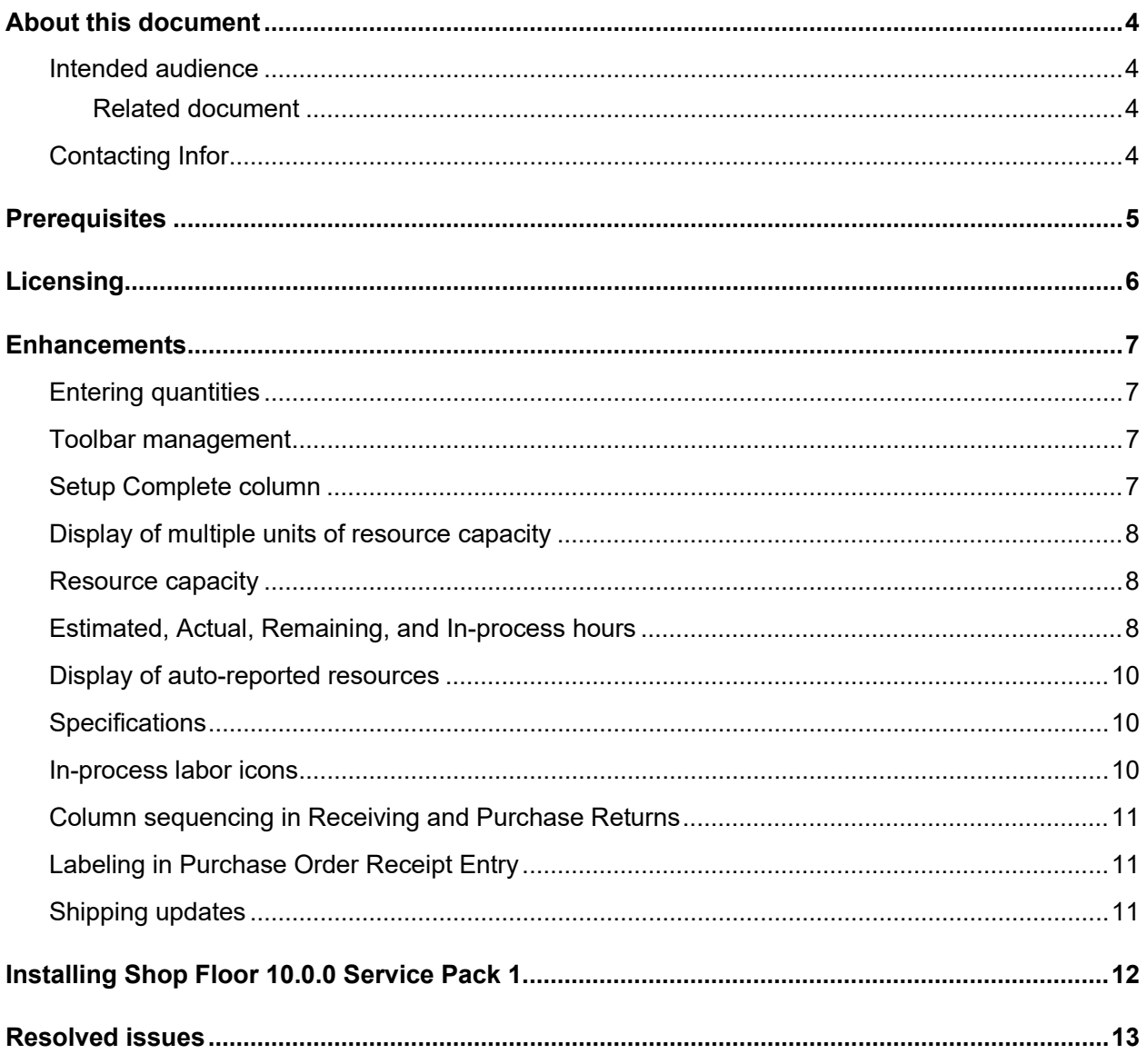

### About this document

This document describes the updates made to Infor Shop Floor.

### Intended audience

This document is intended for any VISUAL Shop Floor user.

### Related document

You can find the documents in the product documentation section of the Infor Support portal. *Infor VISUAL Shop Floor Installation and Configuration Guide*

# Contacting Infor

If you have questions about Infor products, go to Infor Concierge at<https://concierge.infor.com/> and create a support incident.

If we update this document after the product release, we will post the new version on the Infor Support Portal. To access documentation, select **Search > Browse Documentation**. We recommend that you check this portal periodically for updated documentation.

If you have comments about Infor documentation, contact [documentation@infor.com.](mailto:documentation@infor.com)

### **Prerequisites**

To use VISUAL Shop Floor, you must meet these prerequisites:

- Infor VISUAL 10.0.0 Service Pack 1 or higher must be installed.
- Internet Information Services 7.x or higher must be installed.
- ASP .NET 4.6 or higher must be installed.
- Microsoft .NET Framework 4.6.1 or higher must be installed
- The URL Rewrite extension for IIS must be installed.
- A signed certificate that can be used for SSL or TLS.

The Shop Floor apps are compatible with the latest versions of these browsers:

- Firefox
- Google Chrome
- Microsoft Edge
- Safari

Licensing

# **Licensing**

You must apply a Shop Floor license to access Shop Floor apps. You can no longer license the app through VISUAL Time & Attendance or VISUAL BTS/Wedge Barcode.

If you previously licensed Shop Floor through VISUAL Time & Attendance or VISUAL BTS/Wedge Barcode, contact Infor to acquire your license key.

### **Enhancements**

Major enhancements have been made to Infor VISUAL Shop Floor.

For more information about how to set up the new enhancements, see the *Infor VISUAL Shop Floor Installation and Configuration Guide*.

For more information about how to use the new enhancements, see the Infor VISUAL Shop Floor online help.

# Entering quantities

To simplify data entry, placeholder text is now selected when you navigate to a column or field that requires you to enter a quantity. When you specify the quantity, the placeholder text is overwritten.

### Toolbar management

System administrators can use the new Toolbars tab on the Preferences form to select the buttons to include in the toolbars in these forms:

- Resource Schedule
- **Receiving Entry**
- Receipt Return Entry
- Shipping
- **Shipping Return**

# Setup Complete column

A column that indicates that setup of the operation is complete is now available on these forms:

• Resource Schedule

• Work Order Details

### Display of multiple units of resource capacity

Use the new **Combine operation units of capacity** preference to specify how to display operations that use more than one unit of a resource on the **Resource Schedule** form.

Select the check box to combine all scheduled units on a single line in the Resource Schedule table. The total number of units that are scheduled is displayed in the Units Scheduled column.

Clear the check box to display a separate line in the table for each scheduled unit.

### Resource capacity

These new columns have been added to the **Resources** form:

#### **Res Cap**

The total capacity of the resource in the scheduling horizon. This general formula is used to calculate the capacity of each shift:

Capacity of resource \* number of shift hours \* (Work days in horizon – exception days). The values for all shifts are combined to calculate the resource capacity.

#### **Avail Cap**

The total available capacity of the resource in the scheduling horizon. This formula is used to calculate the value:

Resource Capacity – Remaining Run Hours

#### **Cap Util %**

The percentage of total capacity that is used. This formula is used to calculate the value:

(Remaining Hours/Resource Capacity) \* 100

# Estimated, Actual, Remaining, and In-process hours

On the Resource Schedule form, you can now view estimated, actual, remaining, and in-process hours. Use the new **Deduct in process from remaining hours** preference in Schedule preferences to specify how to calculate remaining hours.

This information is available:

### **Estimated Setup Hours**

The number of setup hours that are specified for the operation.

### **Actual Setup Hours**

The actual setup hours that have been reported on labor tickets.

#### **Remaining Setup Hours**

The remaining hours to complete setup. One of these calculations is used:

If you cleared the Deduct in process from remaining hours check box in Preferences, then remaining hours are calculated with this formula: Estimated Setup Hours – Actual Setup Hours.

If you selected the Deduct in process from remaining hours check box in Preferences, then remaining hours are calculated with this formula: Estimated Setup Hours – Actual Setup Hours – In Process setup hours.

#### **In Process Setup Hours**

The number of hours that have accrued on in-process setup labor tickets for the operation. This value is calculated with this formula: current time – clock in time on the labor ticket.

#### **Estimated Run Hours**

The number of run hours that are specified for the operation.

#### **Actual Run Hours**

The actual run hours that have been reported on labor tickets.

#### **Remaining Run Hours**

The remaining hours to complete the run. One of these calculations is used:

If you cleared the Deduct in process from remaining hours check box in Preferences, then remaining hours are calculated with this formula: ((Estimated Run Hours / End Quantity) \* (End Quantity – Completed Quantity)).

If you selected the Deduct in process from remaining hours check box in Preferences, then remaining hours are calculated with this formula: ((Estimated Run Hours / End Quantity) \* (End Quantity – Completed Quantity)) – In Process Run Hours.

#### **In Process Run Hours**

The number of hours that have accrued on in-process run labor tickets for the operation. This value is calculated with this formula: current time – clock in time on the labor ticket.

On the Work Order Details form, you can now view the estimated, actual, and remaining run and setup hours. The calculations that are used for this information on the Resource Schedule form are also used on the Work Order Details form.

### Display of auto-reported resources

Use the new **Exclude non-reporting resources from availability** check box to control whether available quantities are displayed on auto-reported resources in the **Resource Schedule** form. To display available quantities on auto-reported resources, clear the check box. To display available quantities on the next manually reported resource instead of the auto-reported resource, select the check box.

To omit auto-reported resources from the **Resource Schedule** form and the **Resources** form, select the **Exclude non-reporting resources from availability** check box and the **Show Available Only** check box.

### **Specifications**

Specifications are now displayed in the main screen instead of a modal dialog.

### In-process labor icons

These icons are now used to indicate in-process labor tickets.

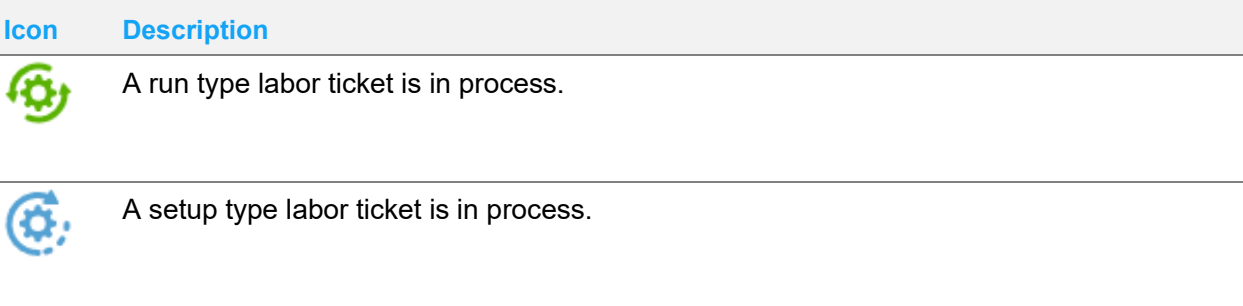

The new icons are used on these forms:

- **Resources**
- Resource Schedule
- Work Order Details
- **Operations**
- Available Jobs
- Labor by Work Order

## Column sequencing in Receiving and Purchase **Returns**

You can now rearrange the columns in the **Receiving** and **Purchase Returns** forms.

# Labeling in Purchase Order Receipt Entry

In the Receiving Entry form, you can now print RCV TRACEABLE, PART, and PO\_LINKED\_WO label types in addition to the RECEIVABLE label type.

To print labels during the initial receipt of a purchase, use the check boxes on the form to select the types of labels to print. When you submit the transaction, you are prompted to complete the information that is required for the labels that you selected.

To print labels after a purchase receipt transaction is complete, use the Labels toolbar button.

### Shipping updates

These updates have been made to shipping functions:

- If you ship less than the order quantity, you can now create a back order.
- You can now select a different ShipTo address on delivery schedule lines.

### Installing Shop Floor 10.0.0 Service Pack 1

If you are installing Shop Floor for the first time, see "Installing Shop Floor" in the *Infor VISUAL Shop Floor Installation and Configuration Guide*.

If you are updating an installation of Infor VISUAL Shop Floor 9.0.5 or later, see "Applying a Shop Floor update" in the *Infor VISUAL Shop Floor Installation and Configuration Guide*.

If you are updating an installation of Infor VISUAL Shop Floor that is earlier than version 9.0.5, see "Uninstalling the TD Mobile Shop Floor app" and "Installing Shop Floor" chapters in the *Infor VISUAL Shop Floor Installation and Configuration Guide*.

# Resolved issues

This table shows the defects that were resolved in this release:

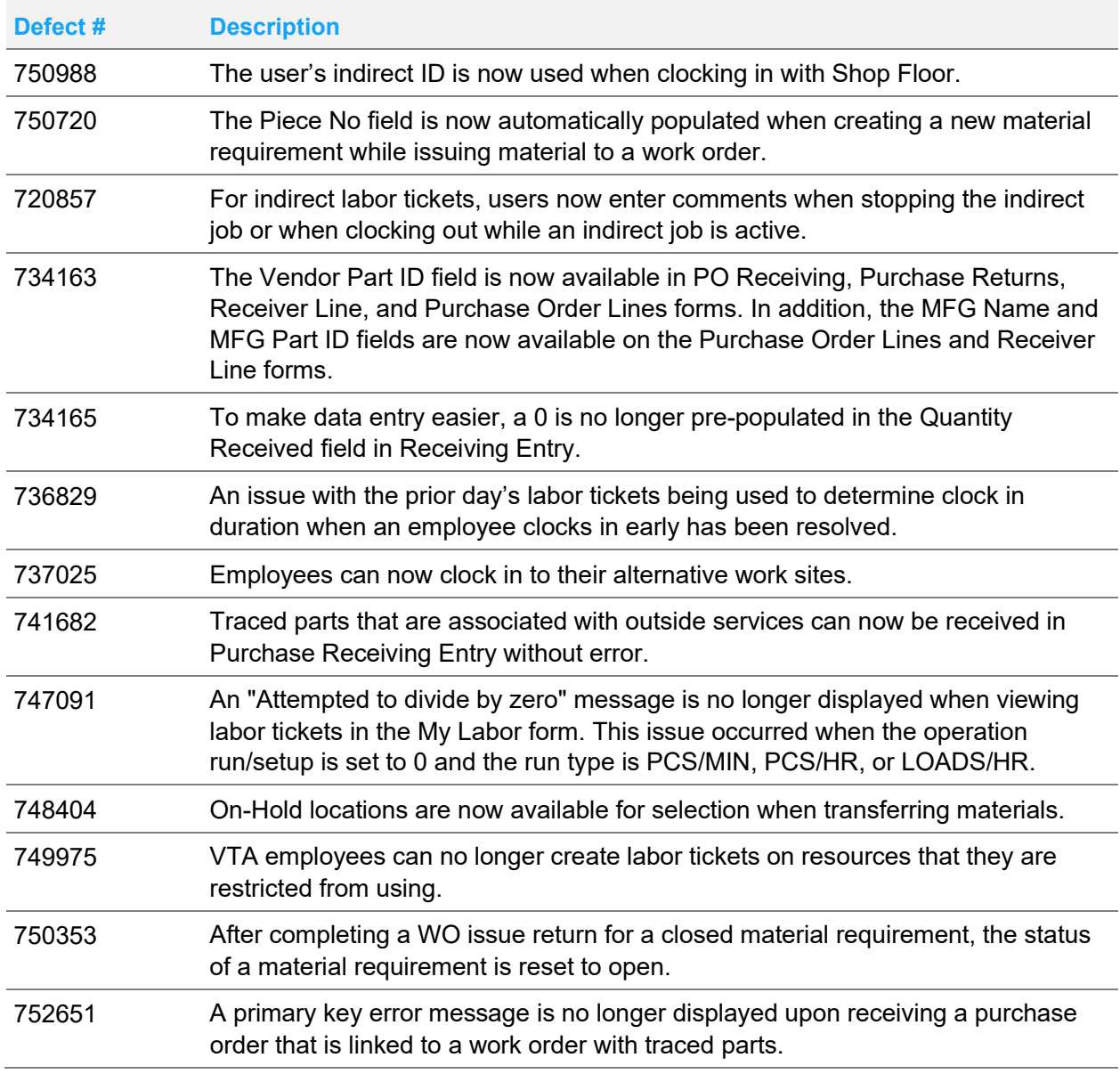

#### Resolved issues

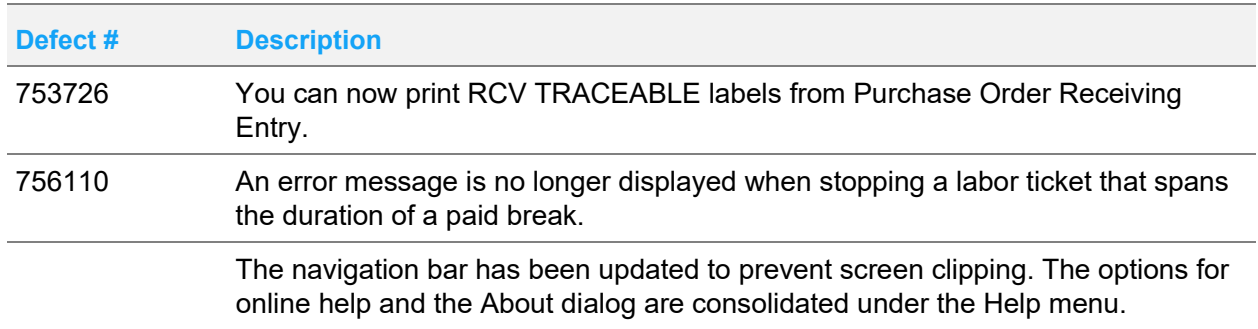